# Dahua ネットワーク製品 セットアップ手順書

本書は、NVR とカメラのセット品のセットアップ手順を説明します。

### 1.機器の構成

NVR とカメラとモニター、NVR に同梱している電源アダプタとマウスを用意します。

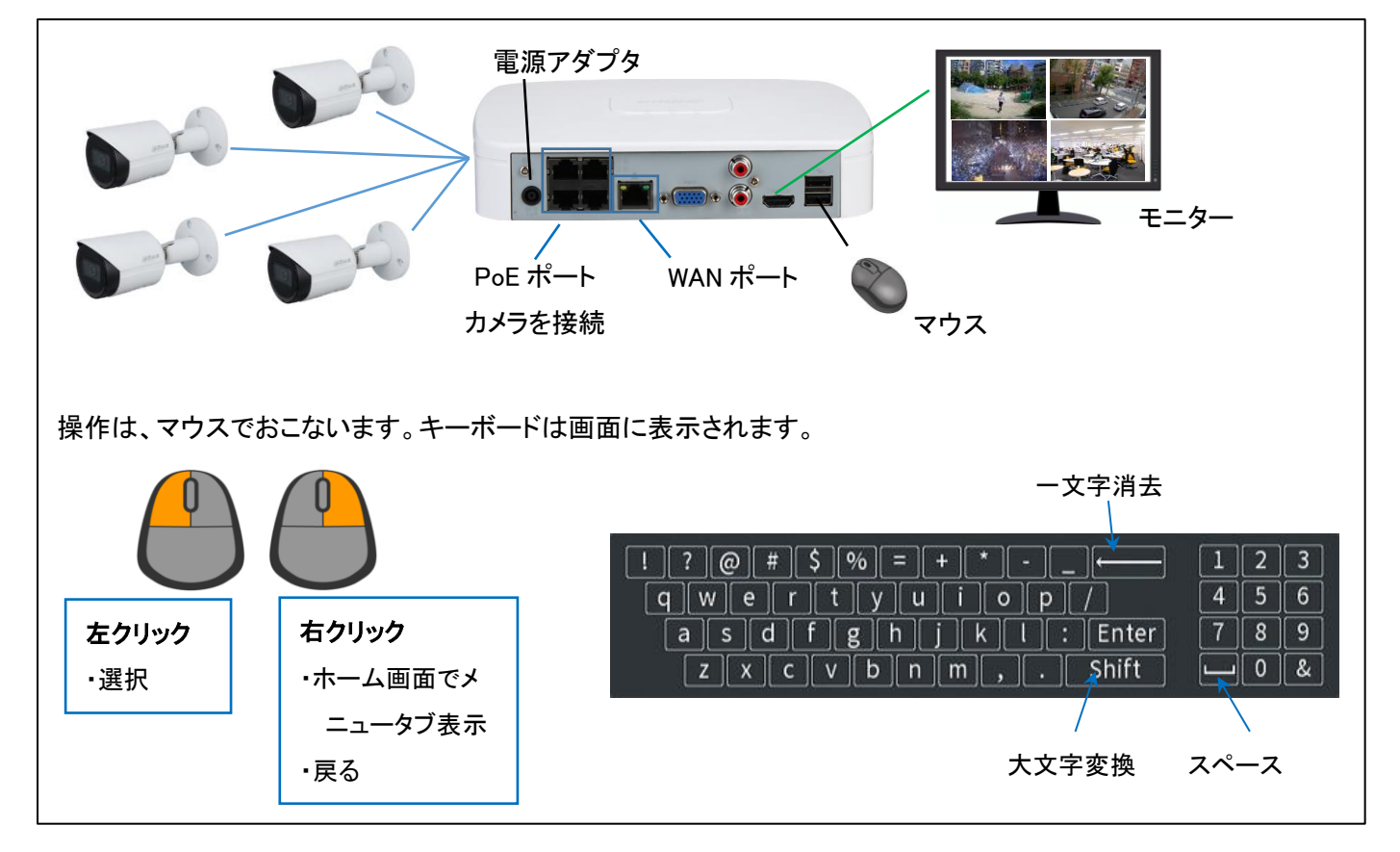

2.手順

機器を初期設定し、映像が映り、録画が開始するまでの手順です。

2.1.初期設定

NVR にカメラ、モニター、マウスを接続します。電源アダプタを接続し、NVR を起動します。※NVR にカメラを接続するの は初期設定後でも構いません。下記の画面から初期設定がスタートします。

1.地域設定 2.時刻設定 2.時刻設定

![](_page_0_Picture_143.jpeg)

### 3. パスワード設定 あんしゃ インファイル インターン インターン しょうしょく 4. 解除パターン

![](_page_1_Picture_2.jpeg)

### 5. パスワード保護 そうしゃ インファイル りょうしゃ 6. 自動更新

![](_page_1_Picture_4.jpeg)

![](_page_1_Picture_6.jpeg)

![](_page_1_Picture_8.jpeg)

![](_page_1_Picture_10.jpeg)

![](_page_1_Picture_131.jpeg)

## 7.基本設定 8.時刻設定

![](_page_1_Picture_14.jpeg)

### 9.TCP/IP 10.P2P の設定

![](_page_1_Picture_16.jpeg)

![](_page_2_Picture_145.jpeg)

### 13. スナップショットスケージュール インファイン インファイン しゅうしょう

![](_page_2_Picture_146.jpeg)

### 11. IP カメラ しゅうしゃ しゅうしゃ しゅうしゃ しゅうしゃ しゅうしょく 録画スケジュール

![](_page_2_Picture_147.jpeg)

![](_page_2_Picture_148.jpeg)

OK をクリックして完了

カメラを接続したら、1~2 分で LIVE 画面にカメラ 映像が映ります。

## 2.3.メインメニューログイン

LIVE 画面がホーム画面で、右クリックでメニュータブが表示します。

LIVE 画面

![](_page_2_Picture_14.jpeg)

![](_page_2_Picture_16.jpeg)

ユーザー名は"admin" 初期設定で設定したパスワードを入力します。 サブメニュー

![](_page_2_Figure_19.jpeg)

ログイン画面 マンファイン アイス コントロール

![](_page_2_Picture_21.jpeg)

・ズーム/フォーカスの速度 ・ズームとフォーカス(Focus) ※+と―で調整

NVR のメインメニューです。録画再生、カメラ・ネットワーク設定などがあります。

![](_page_3_Picture_2.jpeg)

2.4.ビデオ・音声設定

メニューが画面から、カメラ > エンコード へ移動します。解像度、フレームレート、ビットレートなどを設定します。音声の 記録は"他の設定"をクリックし音声を有効にします。

![](_page_3_Picture_99.jpeg)

デフォルトは、カメラの最大解像度とフレームレートになっています。 参考として、カメラ 4 台で、下記条件で、録画期間が 1 か月です。

圧縮 H.265, 解像度 1920x1080, フレームレート 15fps, ビットレート 1280Kb/s

2.5.スケジュール設定

メニューが画面から、ストレージ > スケジュールへ移動します。緑色が一般録画、黄色が動体検知録画です。デフォルト は 24 時間 365 日録画する設定です。時間軸を、マウス左クリックの状態でドラッグし設定します。

![](_page_4_Picture_78.jpeg)

2.6.録画再生

メニュー画面から、検索へ移動します。メニューの"検索再生"から、録画映像を再生できます。右上のカレンダーで日付 を選択し、再生したいチャネルにチェックを入れます。タイムバーから再生したい時間に合わせて再生を開始してください。

![](_page_4_Figure_6.jpeg)

3.バックアップ

USB へ録画のバックアップをおこないます。メニュー画面の、バックアップに移動します。あるいは、NVR に USB を挿すと 下記の画面が表示されるので、ファイルバックアップをクリックします。

![](_page_5_Picture_3.jpeg)

録画チャンネル、開始時間、ファイル形式(DAV 形式推奨)を選択し、検索をクリックします。

![](_page_5_Picture_65.jpeg)

# 検索結果から、バックアップするファイルにチェック(☑)を入れ、バックアップをクリックします。

![](_page_5_Picture_66.jpeg)

4.P2P の設定

遠隔からインターネット経由で、NVR の映像を確認する機能です。NVR の WAN ポートに、インターネットのルーターを LAN ケーブルで接続します。メニューが画面から、ネットワーク >TCP/IP へ移動します。WAN ポートの DHCP を有効に 設定します。

![](_page_6_Picture_76.jpeg)

ネットワークの P2P に移動します。有効に設定し、状態が「オンライン」になれば NVR の設定は完了です。

![](_page_6_Picture_77.jpeg)

スマホに DMSS アプリをインストールし、アプリで青枠の QR コードを読みとり、レコーダを登録します。 ※別途手順書を参考にするか、担当者に確認ください。

## 5.動体検知

エリア内に動きがあると検知する機能です。メニュー画面から、アラーム > ビデオ検出へ移動します。チャンネルを指定 し有効にします。

![](_page_7_Figure_3.jpeg)

![](_page_7_Picture_4.jpeg)

デフォルトは全画面で動体検知が有 効となっている。マウス左クリック状態 でドラッグして、赤色を消すと、そのエ リアは動体検知無効となる。

![](_page_7_Figure_6.jpeg)

動体検知を感知すると、LIVE 映像の左下に、人が走るようなマークが表示されます。

![](_page_7_Picture_8.jpeg)

録画スケジュールで、動体検知の時に録画するなど、任意で設定をおこなう。録画スケジュールは、「2.5.スケジュー ル設定」を参照してください。

# 6. PoE ポートの IP アドレス変更

PoE ポートの IP アドレスを変更する手順を説明します。メニュー画面から、ネットワーク > スイッチ へ移動します。

![](_page_8_Picture_3.jpeg)

TCP/IP とは別のネットワークにしてください。 設定をして適用をクリックします。 デフォルトは、10.1.1.1 です。

## 7.IP カメラ追加(NVR の操作)

 $\blacksquare$  カメラ

画像

 $I>1$ チャンネル名

 $\rightarrow$  IPC

IP アドレスを固定したカメラを、NVR に追加する手順を説明します。メニュー画面から、カメラ > IPC へ移動します。

![](_page_8_Picture_176.jpeg)

❀

-<br>デバイス検索 プラグアンドプレイ ■ H.265自動切換 未初期化 自動接続されていない -<br>|P変更 ライブ 状態 IPアドレス

**■ 追加 マニュアル... IP変更 カメラログインパスワードを変...** 

 $\begin{array}{|c|c|} \hline \hline \end{array}$   $\begin{array}{|c|c|} \hline \end{array}$ 

 $\blacksquare$ 

 $\pmb{\alpha}_\alpha$ 

ファームウェア

 $10.1.1.60$ 

 $\bullet$ 

 $2<sub>0</sub>$ 

製造者 タイプ

カメラを NVR に接続し、カメラが起動した状態 で、"デバイス検索"をクリックします。

検索結果に、カメラが表示されます。 ☑を入れて、追加をクリックします。

![](_page_8_Picture_177.jpeg)

![](_page_8_Picture_11.jpeg)

8.IP カメラの設定

IP カメラに固定 IP アドレスを設定する場合は、PC からカメラへアクセスして設定が必要です。IP カメラの初期状態の IP アドレスは、192.168.1.108 です。

8.1.初期設定

NVR と同様に、地域、言語、パスワードを設定します。

・パスワード

NVR と同様に英数字 8 文字以上です。接続する NVR と同じパスワードにすると、NVR への登録がスムーズになります。 ・プラグイン

プラグインのインストールのメッセージが表示されれば、許可/承認をクリックし、インストールしてください。

8.2.ネットワーク設定

下記がホーム画面で、映像が出ています。Setting > Network > TCP/IP へ移動し、IP アドレスを設定します。次に、赤枠 の☑を外します。

ホーム画面

![](_page_9_Picture_157.jpeg)

TCP/IP

![](_page_9_Figure_13.jpeg)

NVR との自動認識を無効にするために、チェックをはずします。